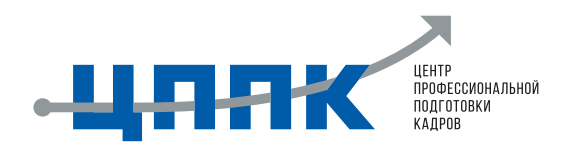

# **Создание презентации с Gamma.app**

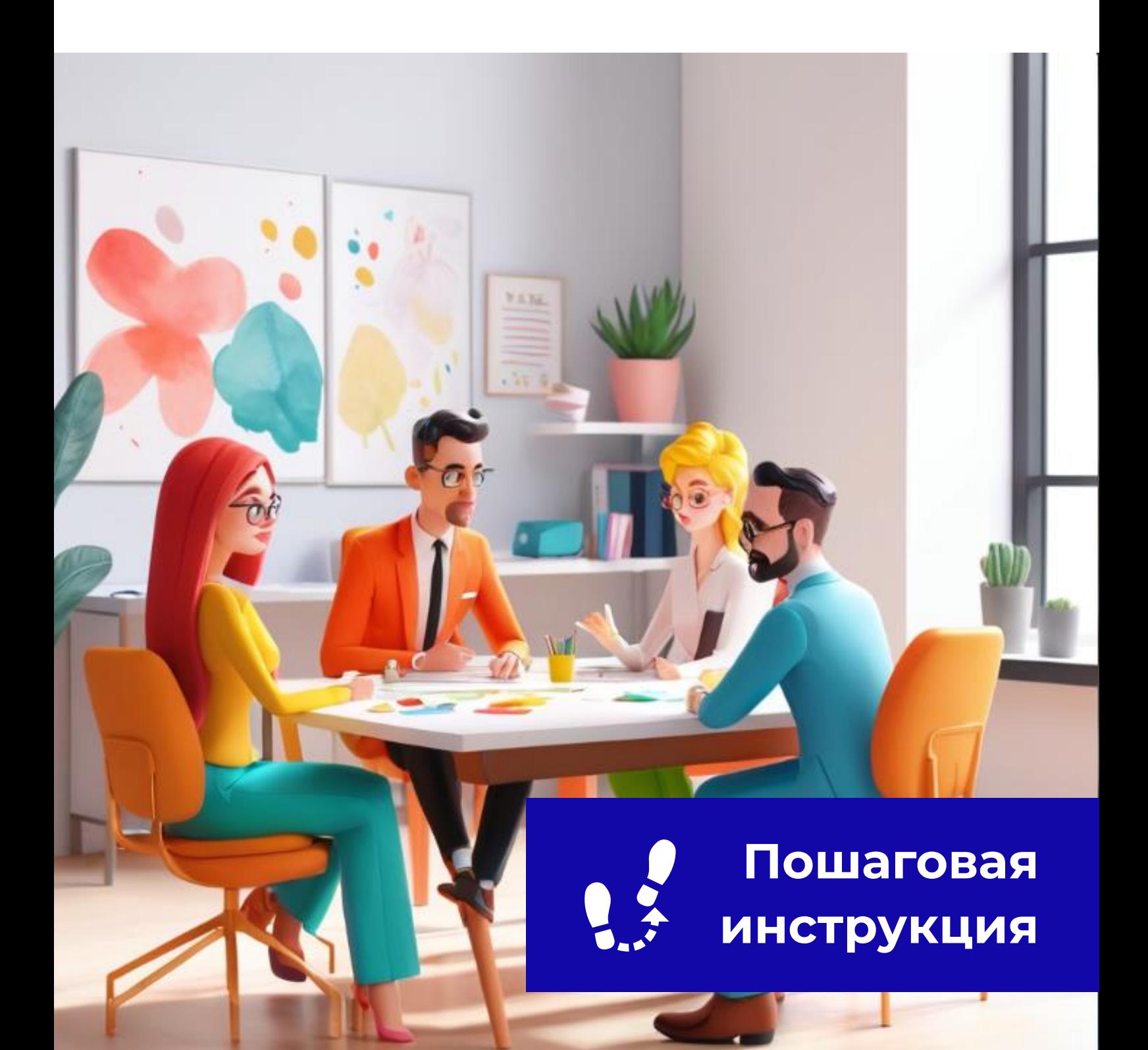

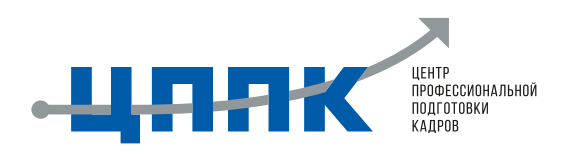

## ШАГ 1. РЕГИСТРАЦИЯ И ВХОД

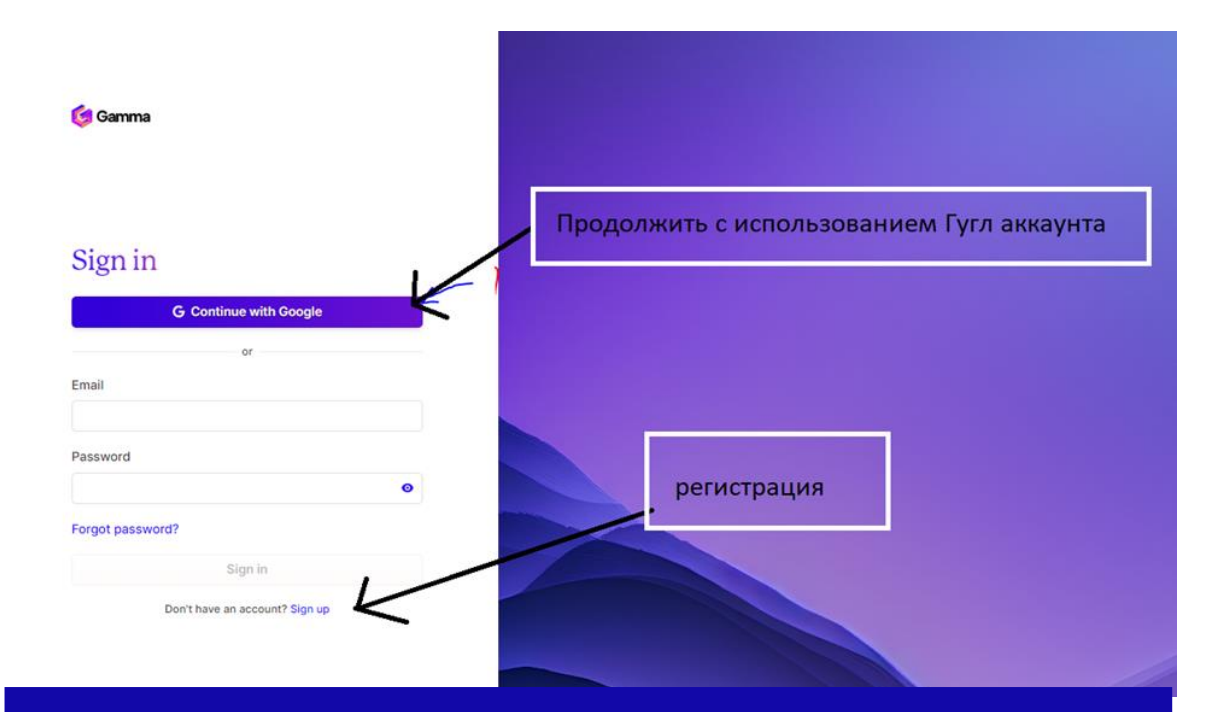

#### Перейдите на сайт Gamma.app.

Вы можете войти в систему, используя свою учетную запись Google, или создать новую учетную запись Google.

Если вы регистрируетесь впервые, обязательно проверьте свою электронную почту на наличие ссылки для подтверждения и щелкните ее, чтобы завершить процесс регистрации.

Выберите один из своих аккаунтов либо же создайте новый Google аккаунт.

Если не отображается аккаунты выберите «Сменить аккаунт» выйдет окно с входом ваш аккаунт / введите свои данные для входа

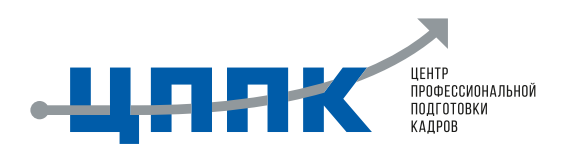

## **ШАГ 2. ВХОД НА ГЛАВНУЮ СТРАНИЦУ**

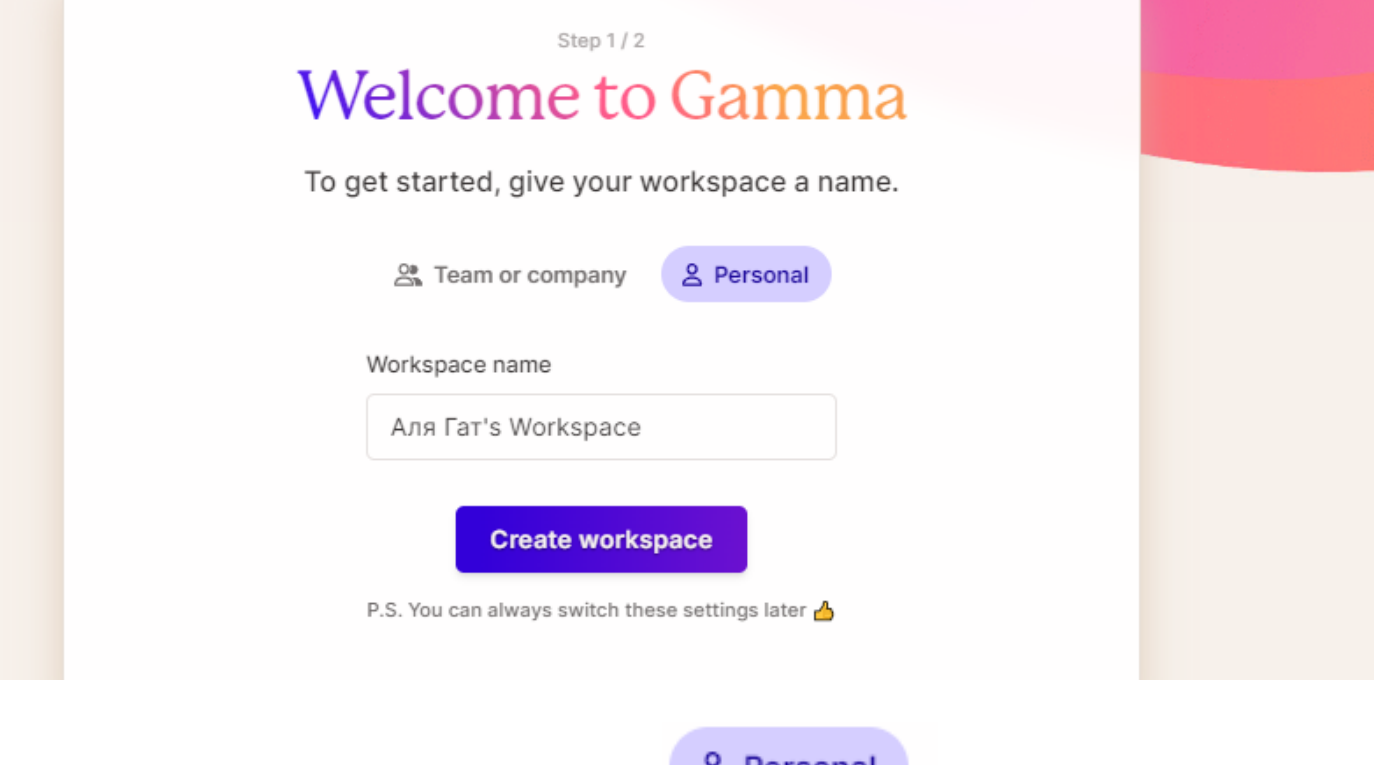

В данной странице ВЫБЕРИТЕ

<u>&</u> Personal

Далее размещен блок о названии рабочего места. В нём необходимо ввести данные: ЦППК Workspace и нажать на кнопку.

Workspace name

ЦППК Workspace

**Create workspace** 

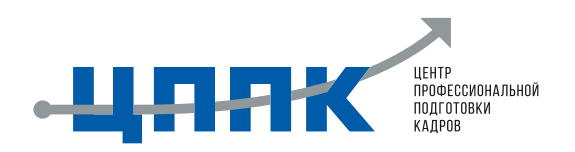

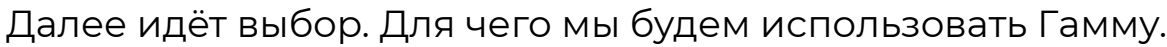

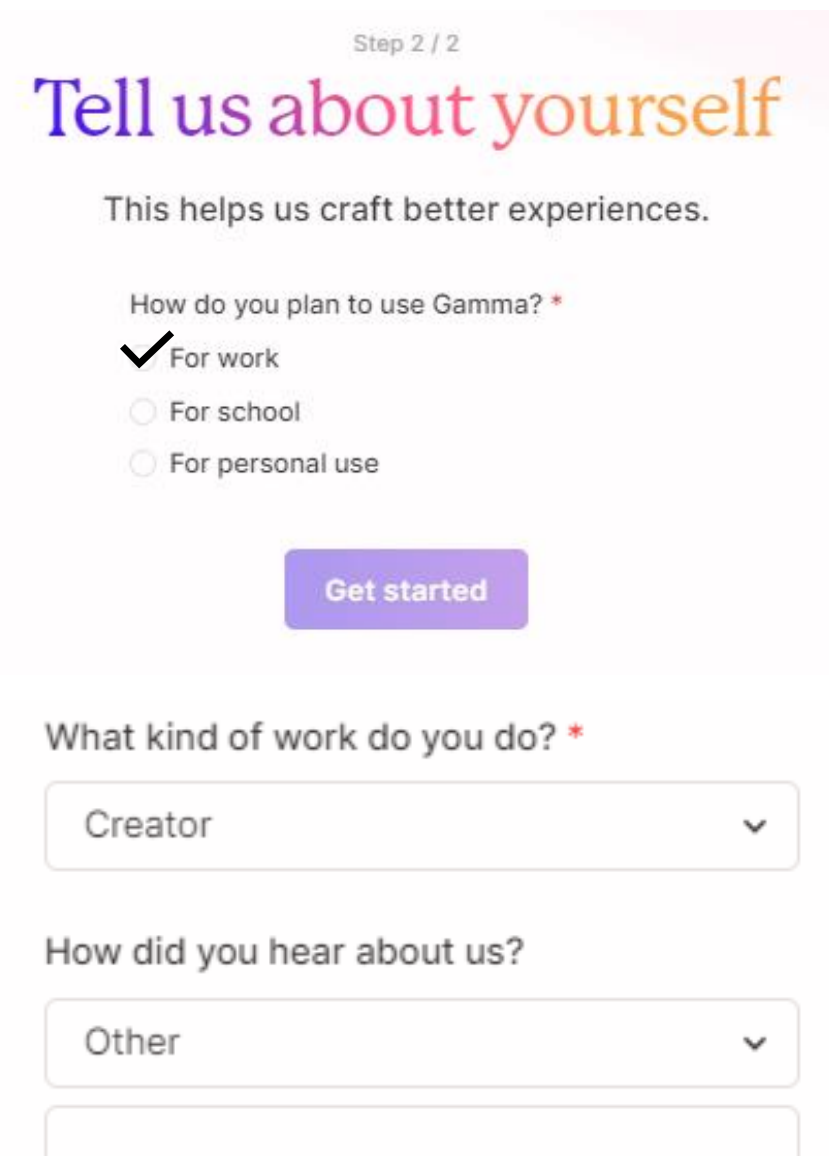

(Optional) You'll make our CEO Grant happy

Далее выбираем такие. И жмём «Начать работу».

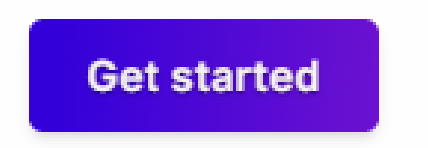

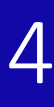

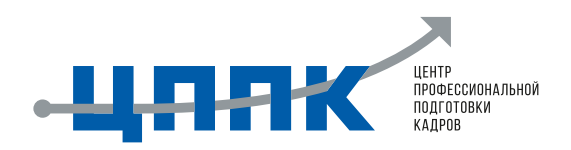

### **ШАГ 3. ПРЕЗЕНТАЦИЯ С ПОМОЩЬЮ ВСТАВКИ ТЕКСТА**

После входа в систему нажмите «Create new AI» в верхней части экрана.

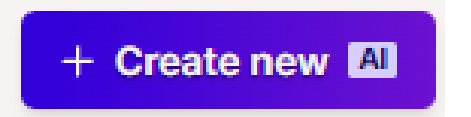

Перед вами появится 3 выбора:

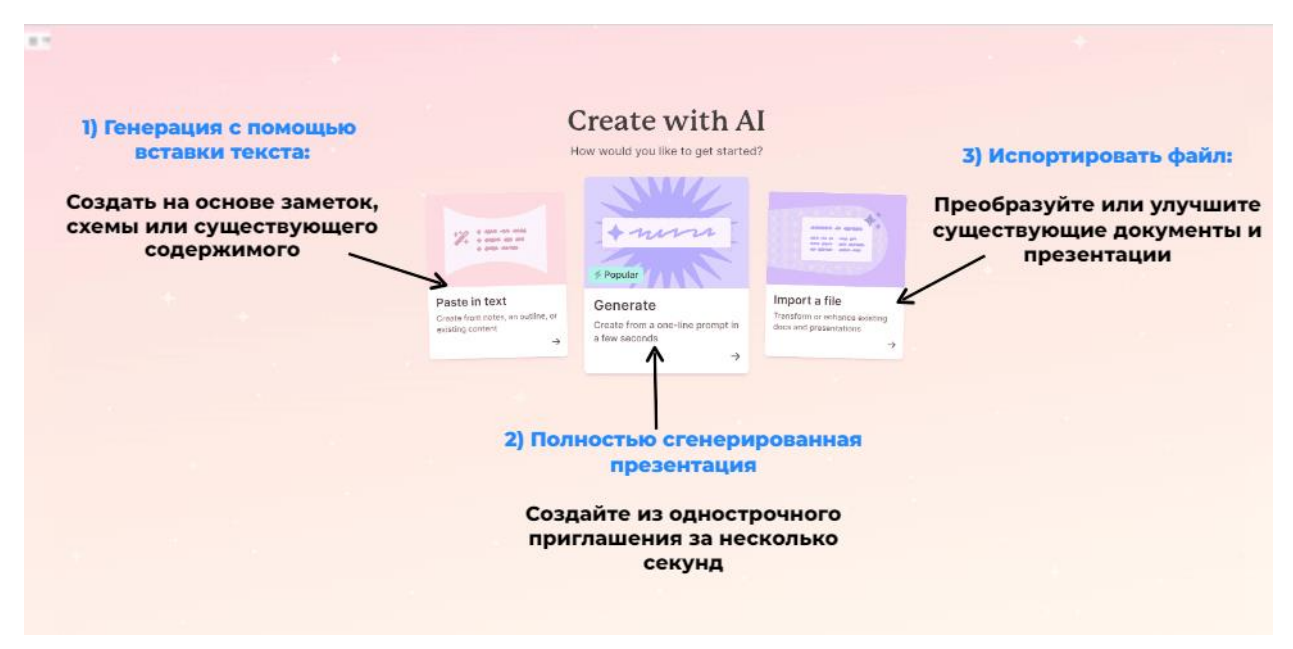

При выборе **1** - нажмите и подождите несколько секунд. Вас перекинет на страницу с пустым текстовым блоком.

Для примера нам необходимо создать презентацию на 8 слайдов о первой помощи.

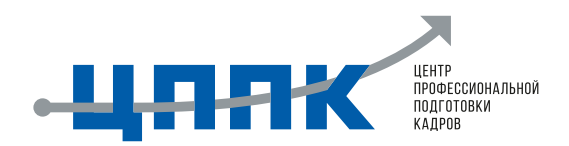

# $\blacksquare$  Paste in

#### Add the notes, outline or content you'd like to use

Первый слайд:

Тема: Первая помощь при пожаре

Второй слайд:

Частые причины возникновения пожаров:

- Короткое замыкание электроприборов
- Небрежное обращение с огнем
- Несоблюдение правил пожарной безопасности

Третий слайд:

Как людям можно спастись:

- Оставайтесь на низком уровне, прикрыв лицо тканью
- Используйте запасные пути эвакуации
- В случае закрытия дверей, уплотните щели тканью

Остальные слайды:

- Имейте в виду основные правила эвакуации и первой помощи при пожаре
- Как использовать огнетушитель или пожарный шланг
- Как помочь пострадавшим: оказание первой помощи, проветривание помещения, вызов скорой помощи

Будьте готовы к действиям в чрезвычайных ситуациях и не забывайте, что помощь первой помощи нужна не только пострадавшим, но и вам самим.

#### What would you like to create with this content?

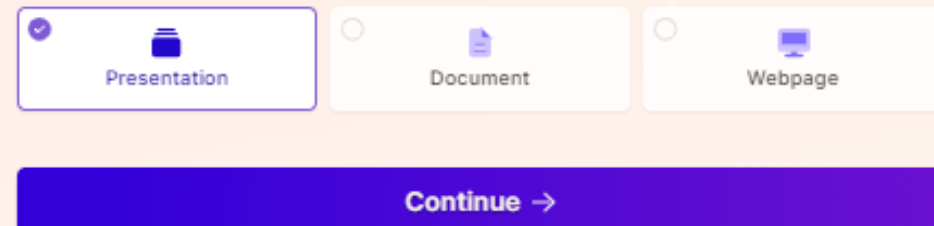

# **ПРИМЕР ОПИСАНИЯ ПРЕЗЕНТАЦИИ**

Первый слайд:

Тема: Первая помощь при пожаре

Второй слайд:

Частые причины возникновения пожаров:

- Короткое замыкание электроприборов
- Небрежное обращение с огнем
- Несоблюдение правил пожарной безопасности

Третий слайд:

Как людям можно спастись:

- Оставайтесь на низком уровне, прикрыв лицо тканью
- Используйте запасные пути эвакуации
- В случае закрытия дверей, уплотните щели тканью

Остальные слайды:

- Имейте в виду основные правила эвакуации и первой помощи при пожаре
- Как использовать огнетушитель или пожарный шланг
- Как помочь пострадавшим: оказание первой помощи, проветривание помещения, вызов скорой помощи

Будьте готовы к действиям в чрезвычайных ситуациях и не забывайте, что помощь первой помощи нужна не только пострадавшим, но и вам самим.

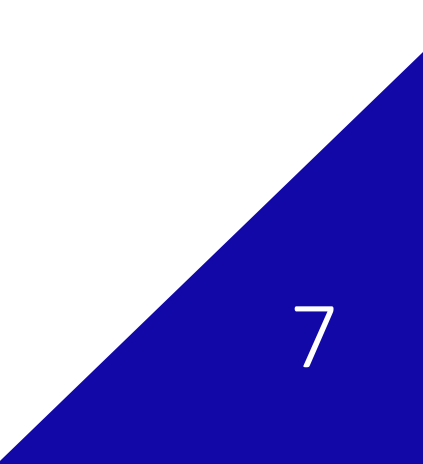

У нас есть выбор: создать презентацию, документ или вебстайт

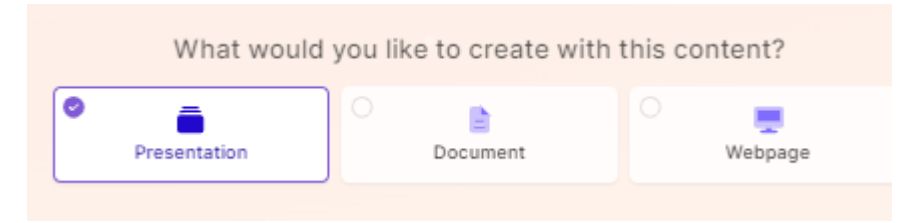

Выберете первое как показано на картинке.

Далее нас перебросит на страницу с более подробными критериями.

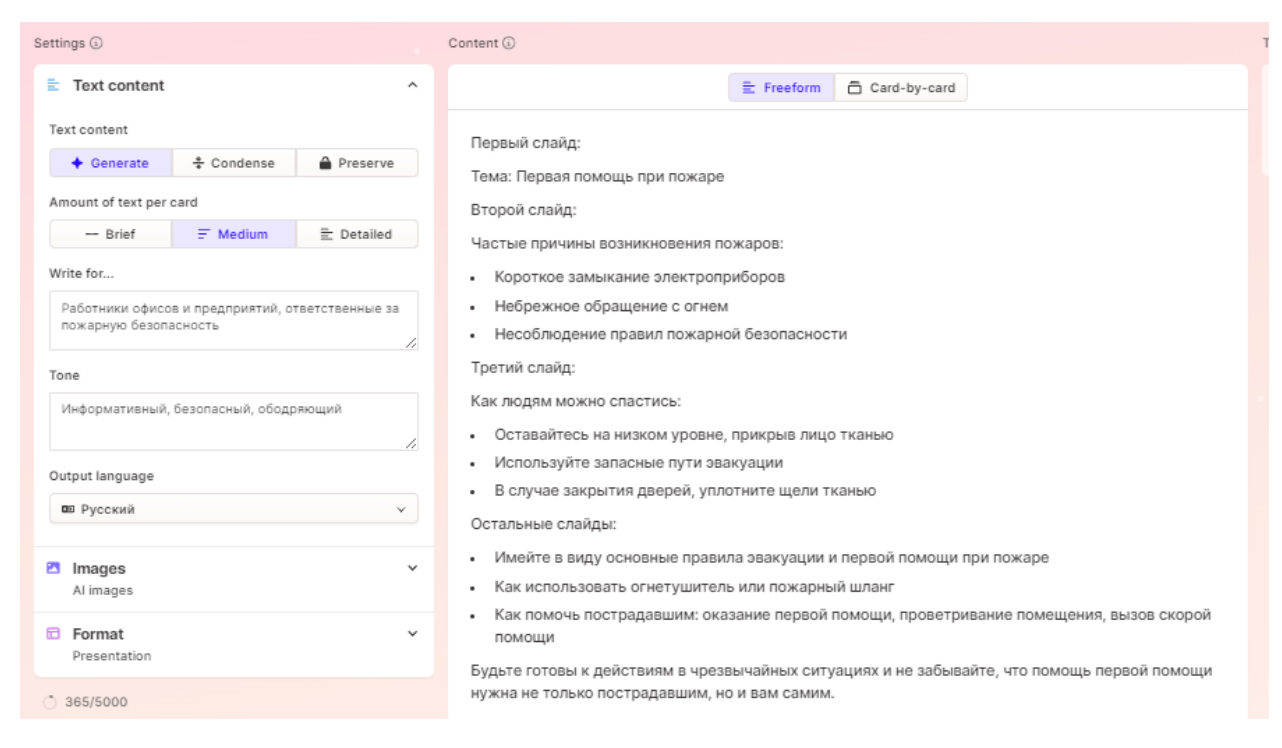

Вы можете писать описание слайдов до 5000 символов.

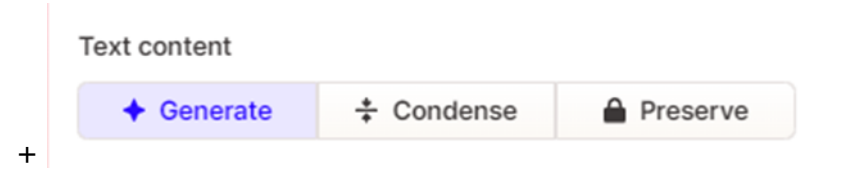

Generate - информация будет использована с интернета

Condence - информации будет мало и кратко

Preserve - текст будет использоваться только с описания

Вы можете использовать те, которые вам будут более нужнее

Далее выберете сколько текста будет в презентации:

Мало, средне, детализированно.

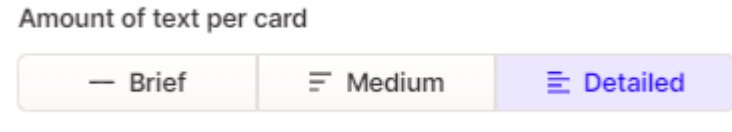

Для кого мы делаем презентацию.

Для примера: для дошкольников, для работников офиса, для специалиста по информационной безопасности и т.д.

Write for...

Работники офисов и предприятий, ответственные за пожарную безопасность

Тон презентации… Как пример: С юмором, Серьезный, информативный, ободряющий, Спокойный и др.

Tone

Информативный, безопасный, ободряющий

ЯЗЫК ВСЕГДА ВЫБИРАЕТЕ РУССКИЙ

Output language № Русский

#### Изображения:

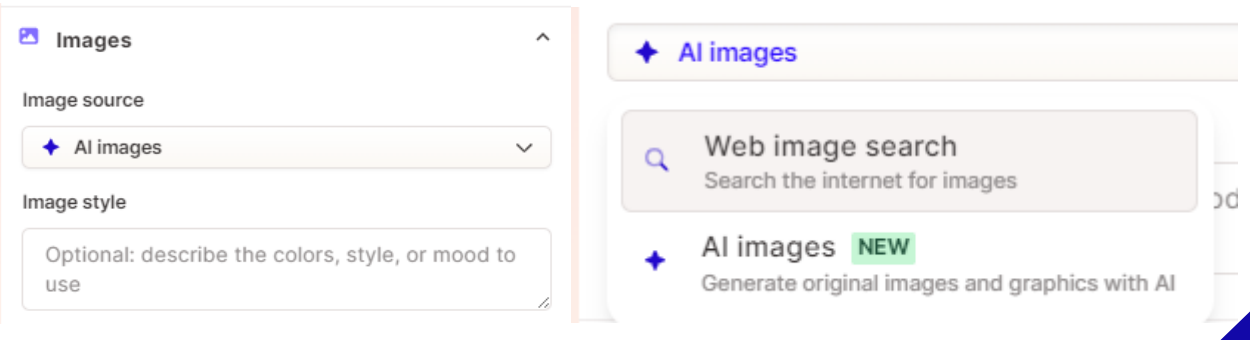

На одном аккаунте могут быть созданы только 5 презентации

Всего в каждом аккаунте 400 монеток

Создание одной презентации обходиться 40 монет, но в зависимости от сложности могут убираться дополнительные монетки.

Снизу появляется выбор о количестве слайдов и продолжить

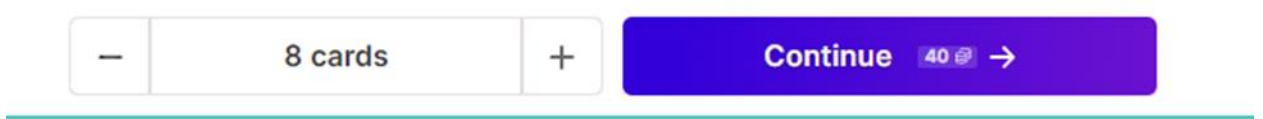

Нажав на продолжить выходит выбор тем. Как будет выглядеть ваша презентация

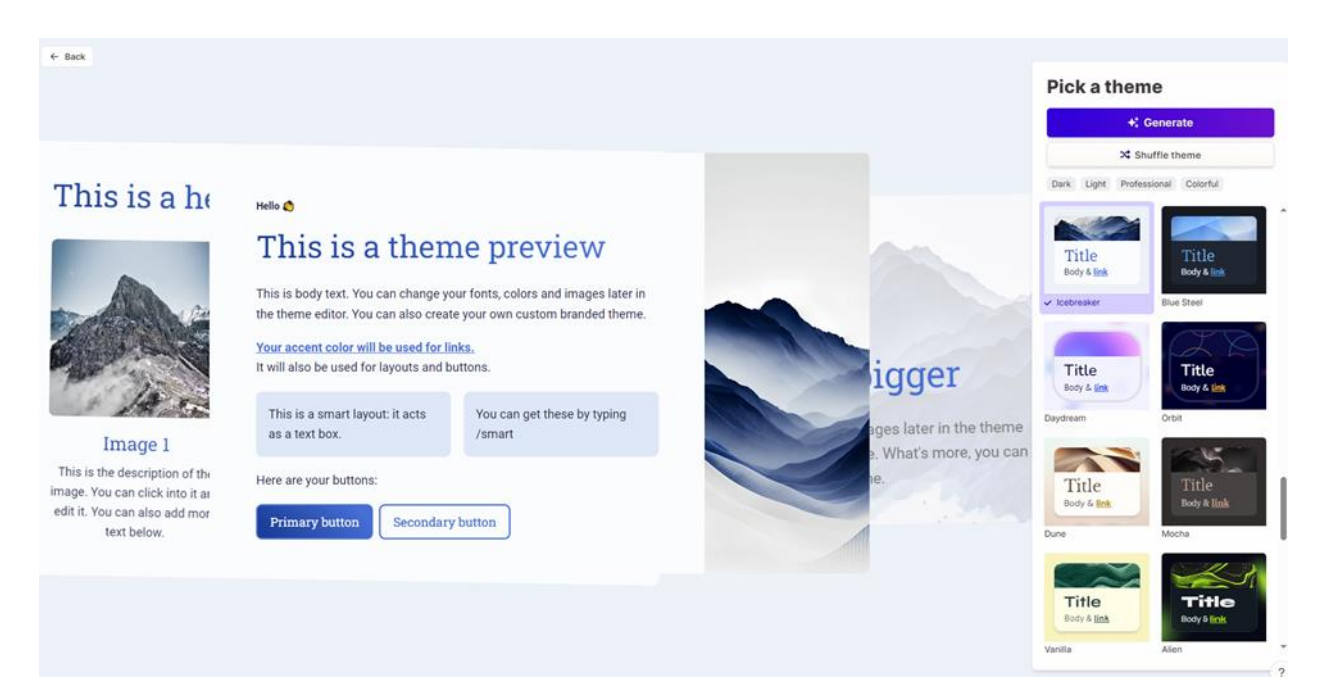

В правом блоке размещены все темы: для выбора достаточно нажать один раз. При выборе темы руководствуйтесь тем, что основные фирменные цвета ЦППК: синий, серый, белый. После выбора нажимите: Generate

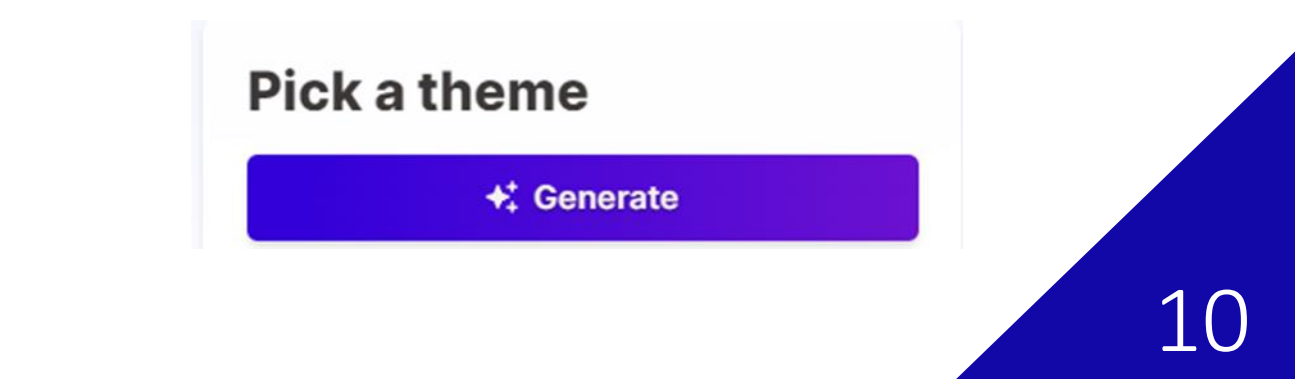

### НЕМНОГО ПОДОЖДИТЕ

В итоге у нас вышла презентация на 8 слайдов. Для просмотра прокрутите кнопкой мыши.

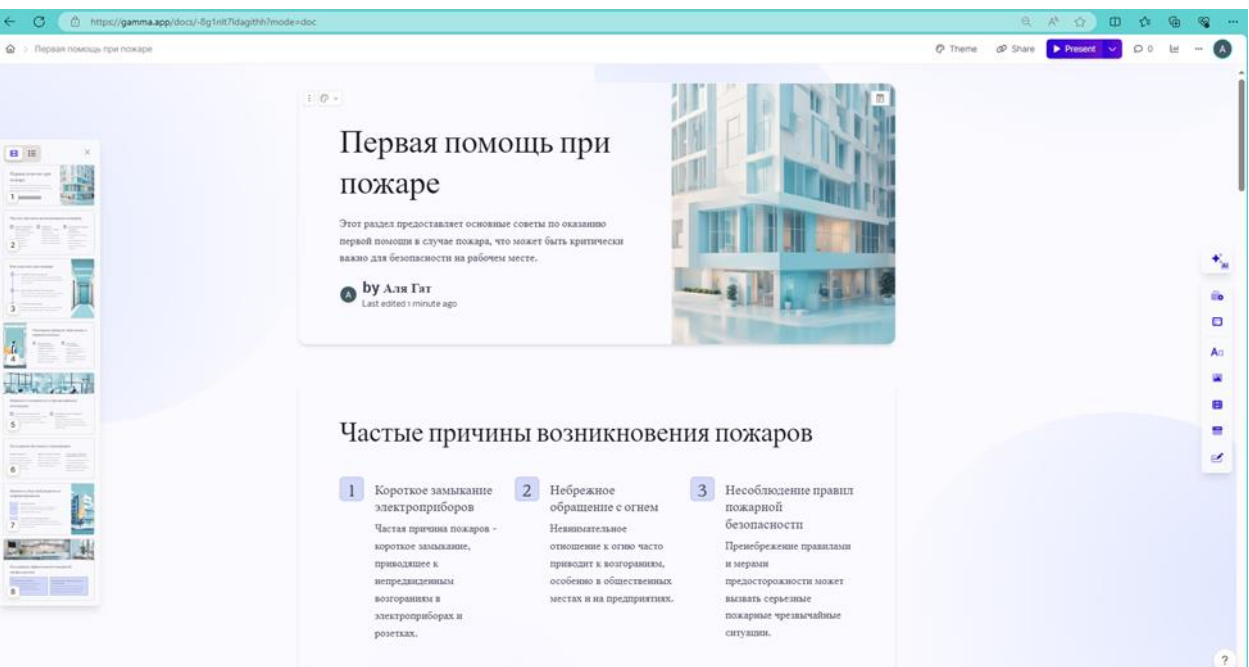

Сразу можно убрать детали, которые вам не нравятся. Для этого нажмите на элемент и кнопкой DELETE - удалите.

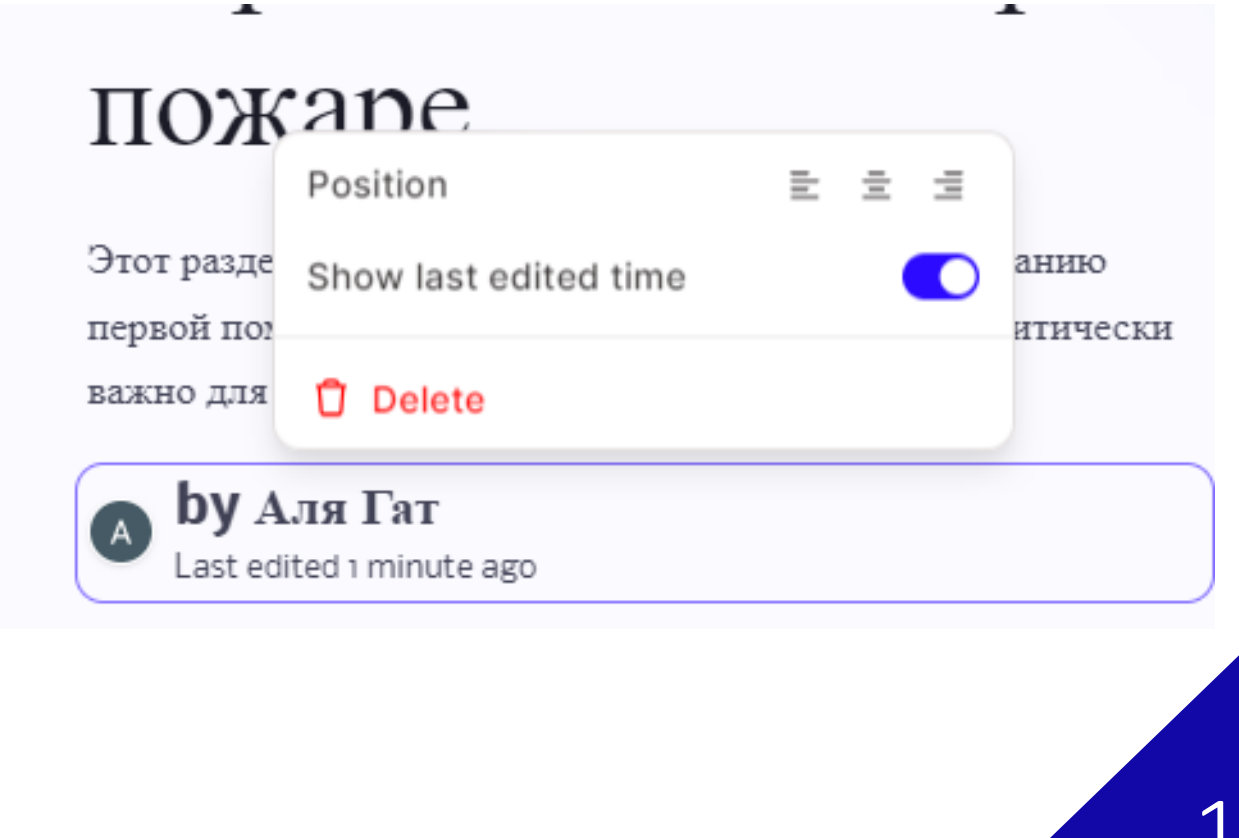

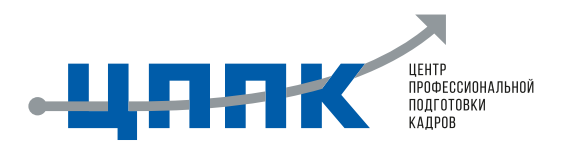

# ШАГ 4. ГЕНЕРАЦИЯ С 1 ПРЕДЛОЖЕНИЕМ

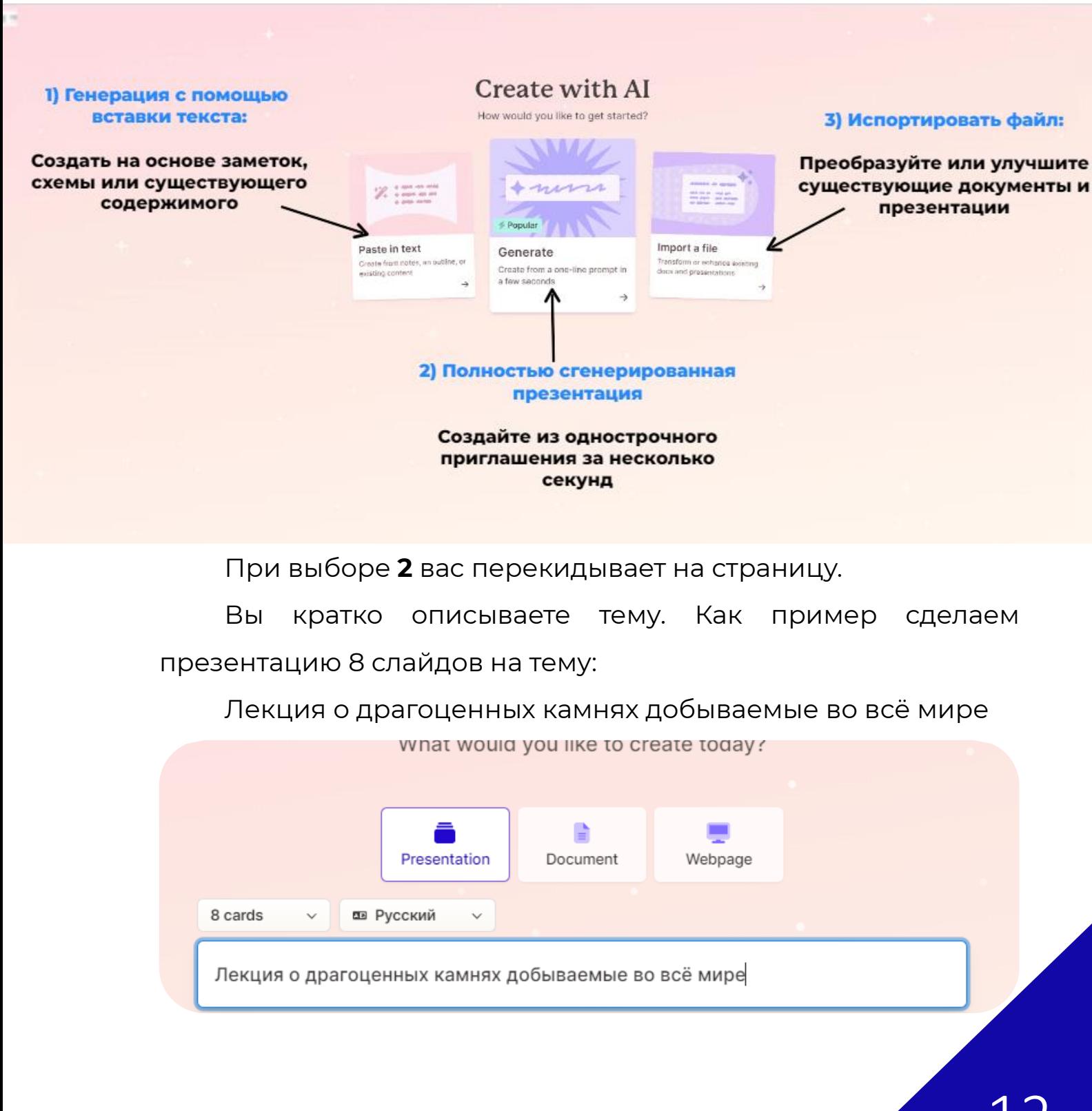

Далее система выведет какой будет презентация и что будет описано в каждом слайде: вы можете удалить или добавить информацию

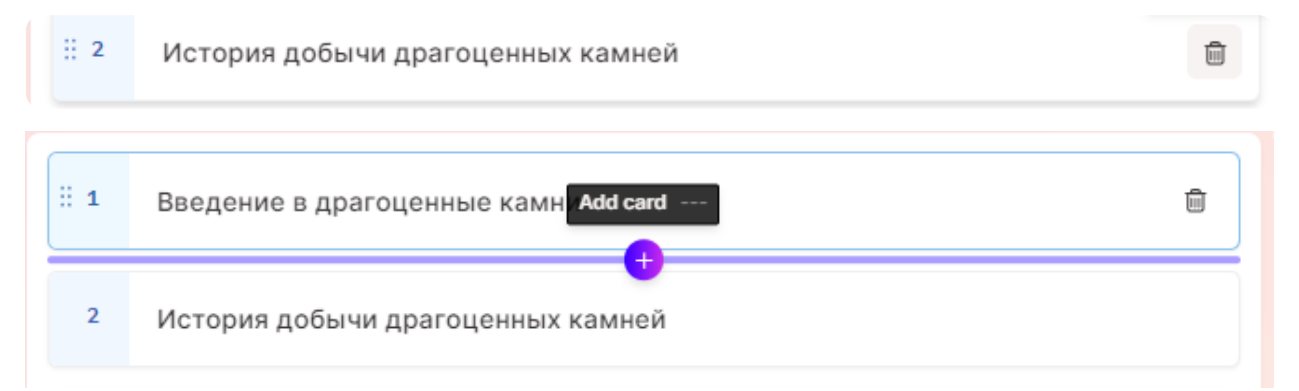

Ниже настройки о количестве текста в презентации Выбор изображения: с интернета или с помощью AI

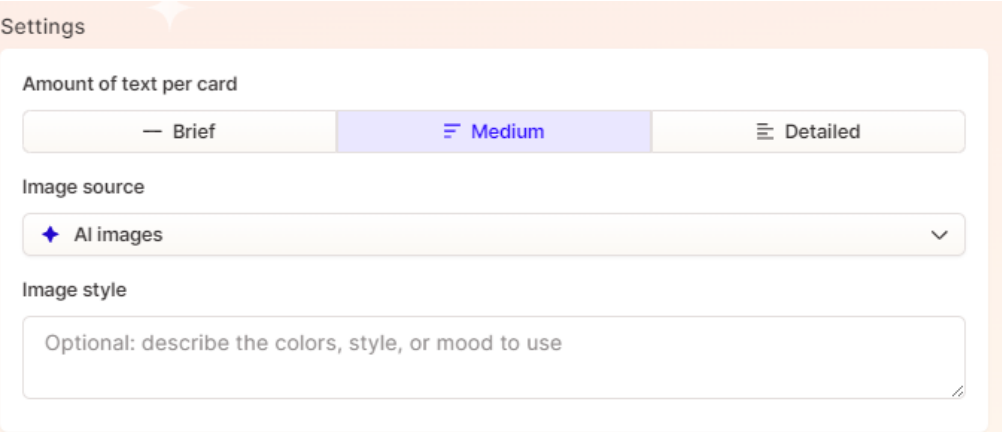

Жмите продолжить и выберите тему.

Для стиля выберем что-нибудь яркое , но можете выбрать любой по желанию.

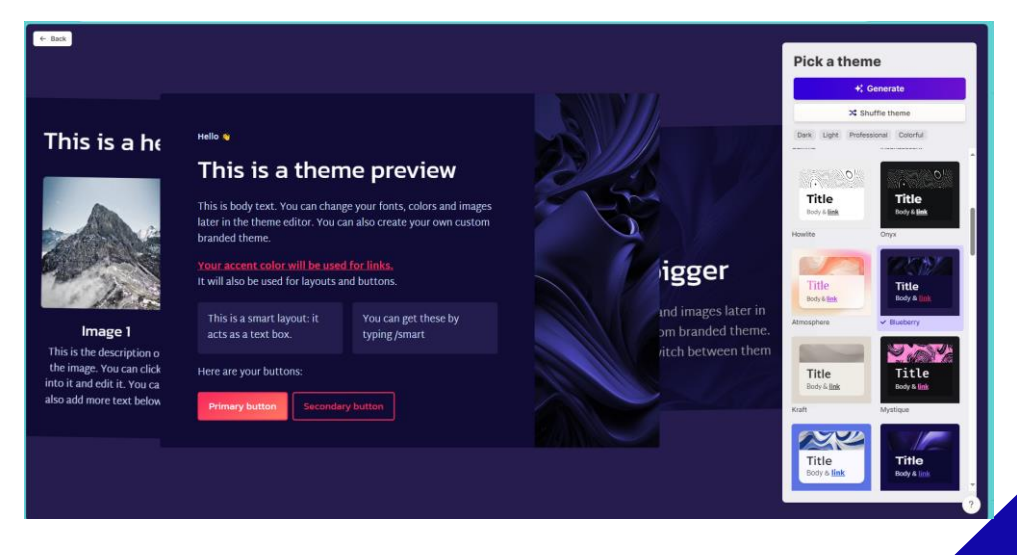

#### Нажмите сгенерировать и немного подождите

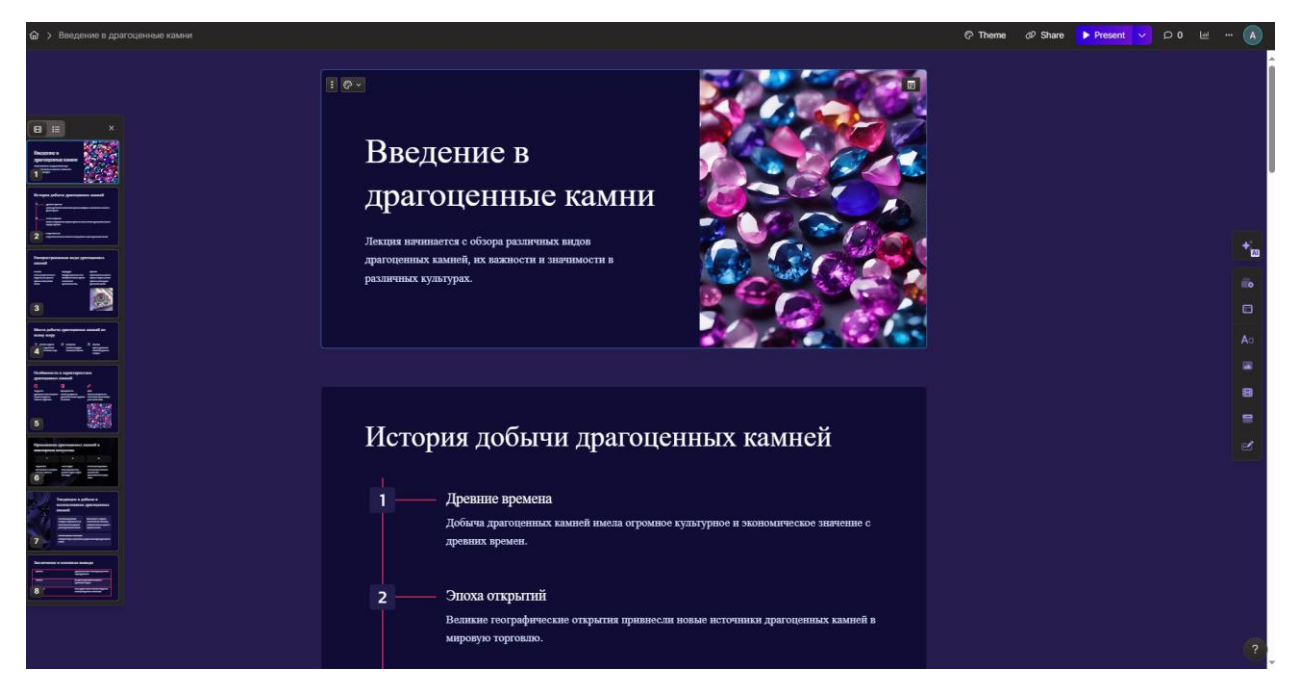

Готово!

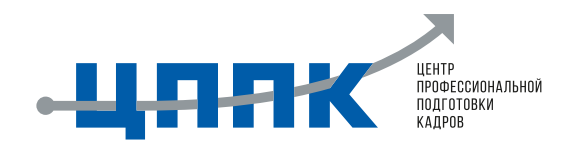

## **ШАГ 5. ПРЕЗЕНТАЦИЯ С ИМПОРТИРОВАННОГО ФАЙЛА**

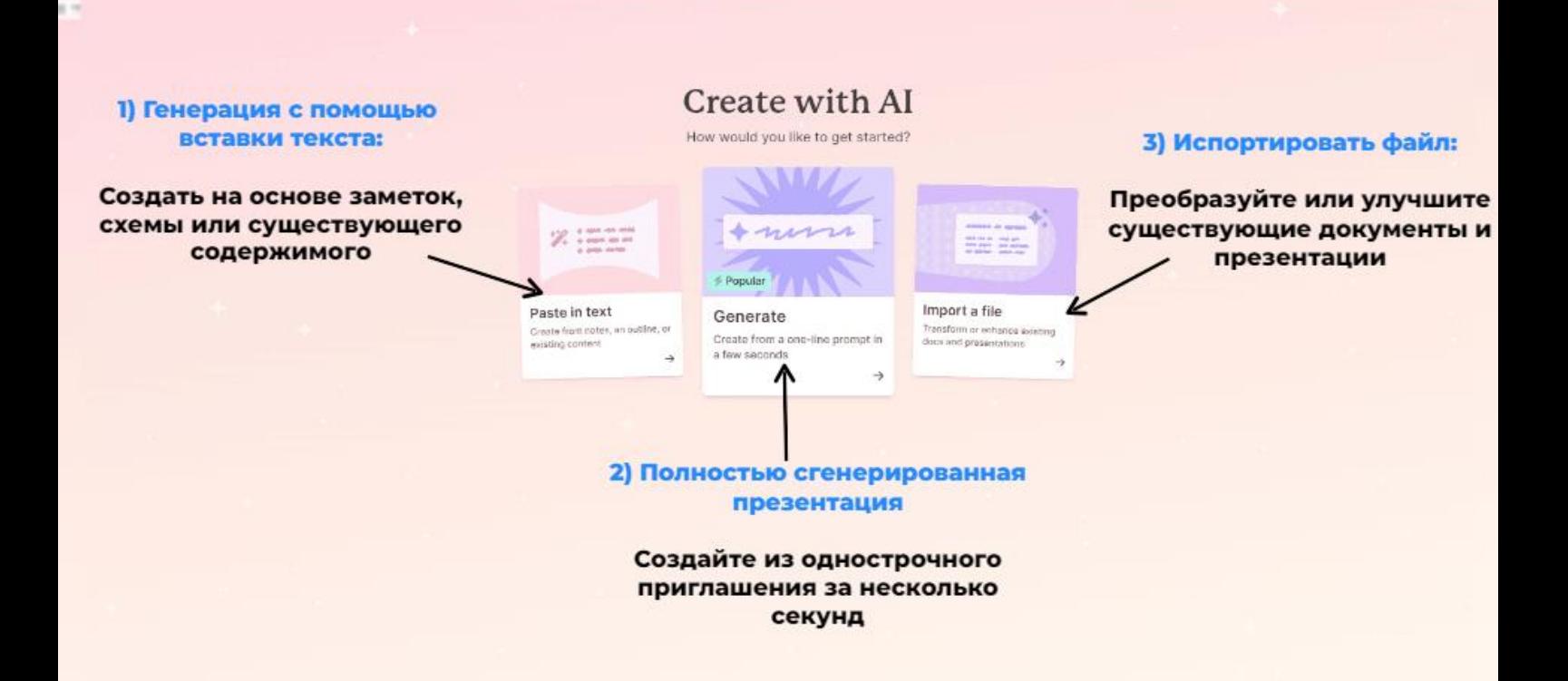

При выборе **3** вас перекидывает на страницу с выбором загрузки.

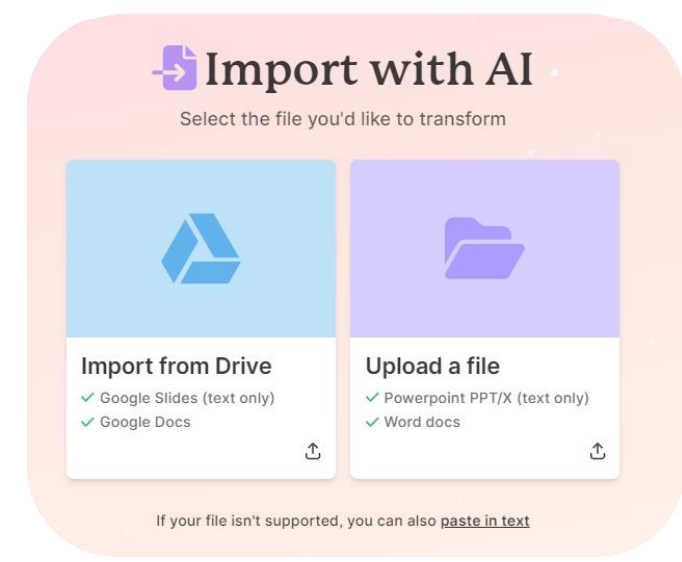

Перед вами выходит выбор. Выбрать файл с ГУГЛ ДИСКА или ИМПОРТРОВАТЬ ФАЙЛ С ПАПКИ.

#### Для примера был выбран файл pptx (Презентация)

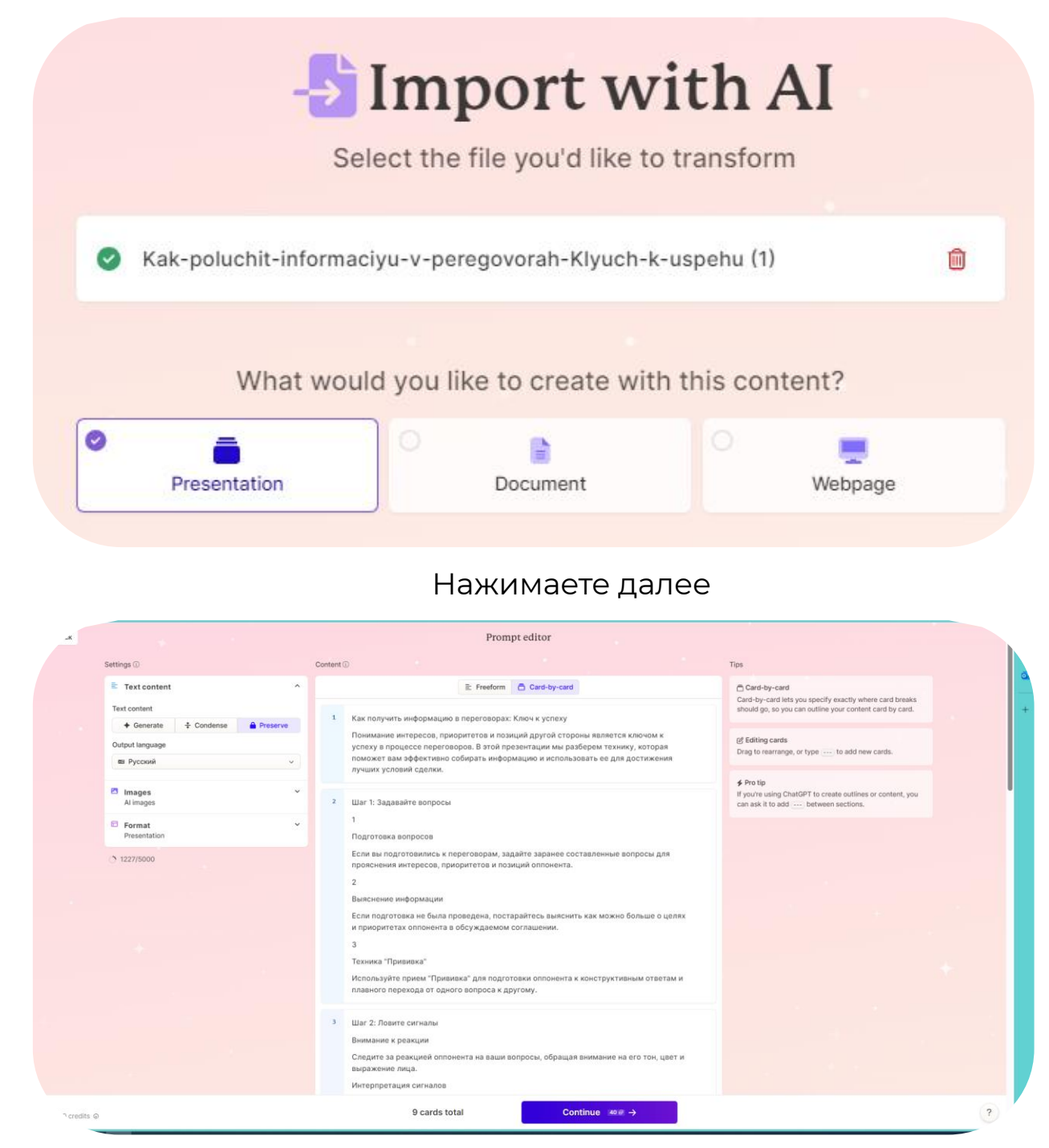

Нажмите «далее» либо меняйте настройки на своё

усмотрение.

#### Выберите тему

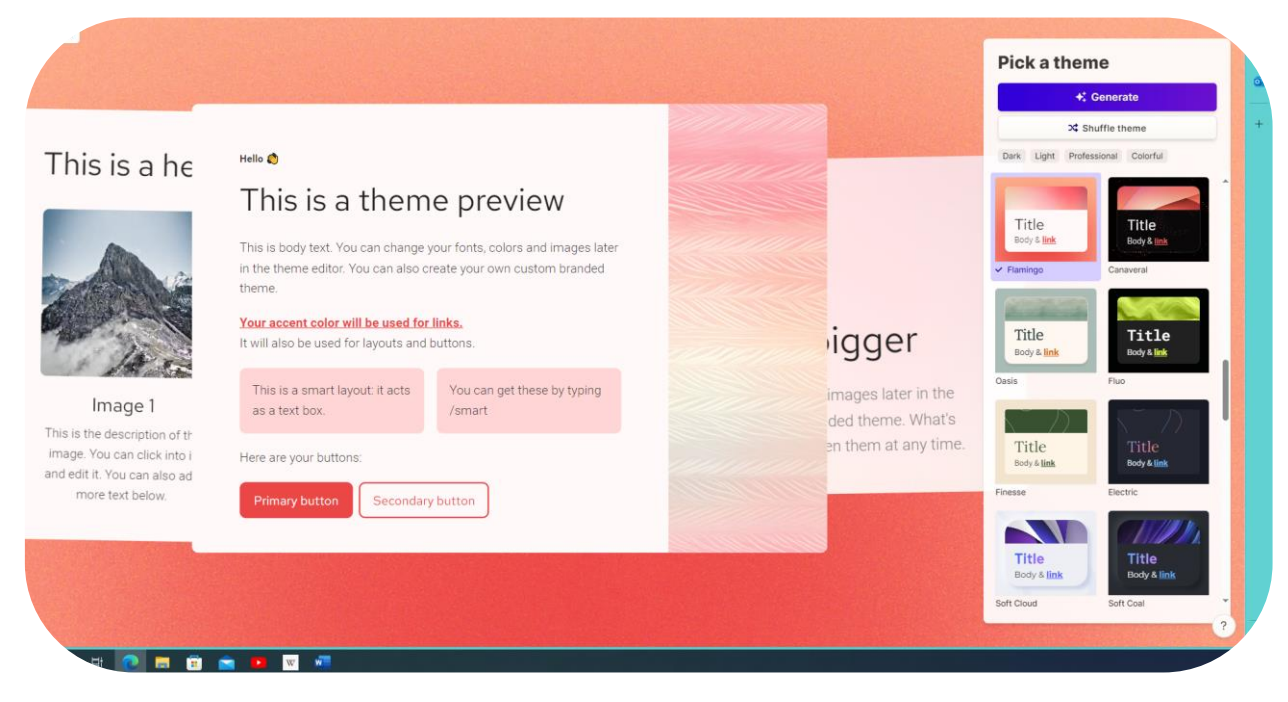

#### Нажмите «сгенерировать» и немного подождите

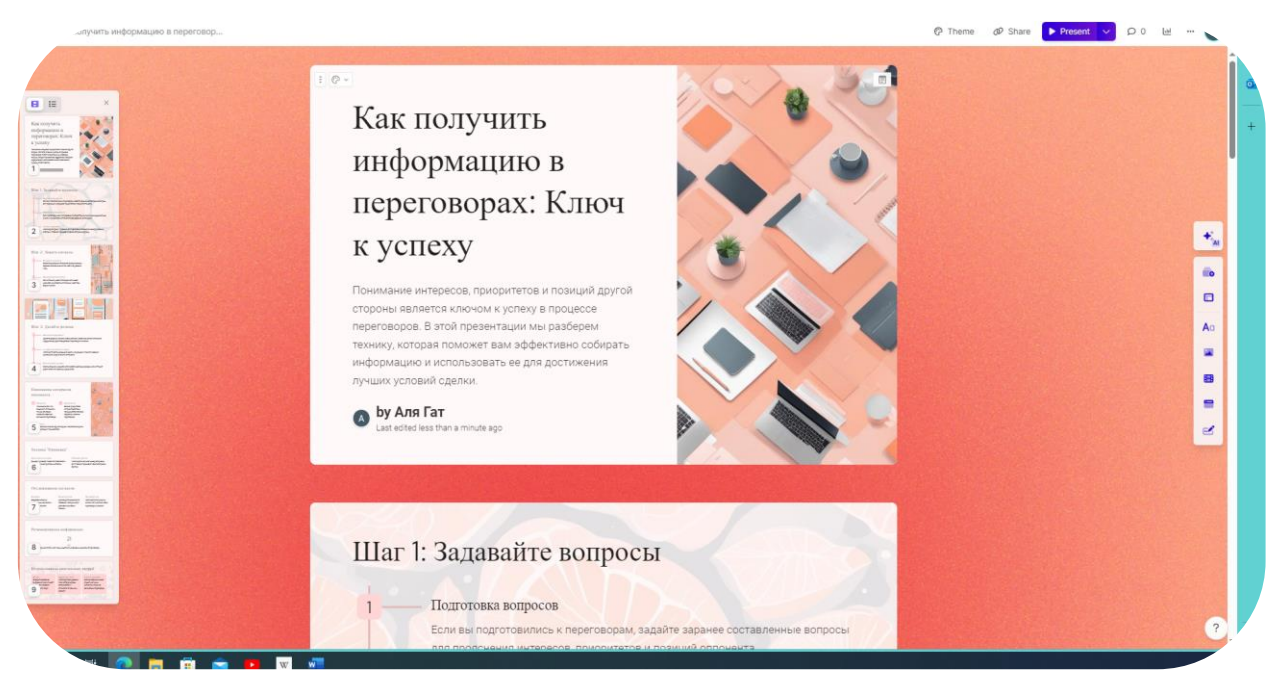

#### Готово!

Иногда такой вариант не всегда работает с файлами содержащие большое количество слайдов.

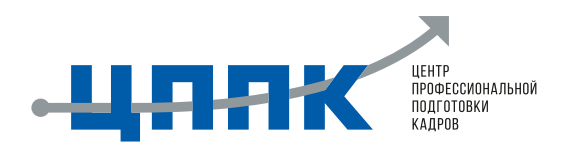

## **ШАГ 6. ЭКСПОРТ И РЕДАКТИРОВАНИЕ**

Чтобы скачать эту презентацию в виде pptx для дальнейшего открытия его в Power Point нажмите на кнопку ТРИ ТОЧКИ. Далее нажимаете на Export…

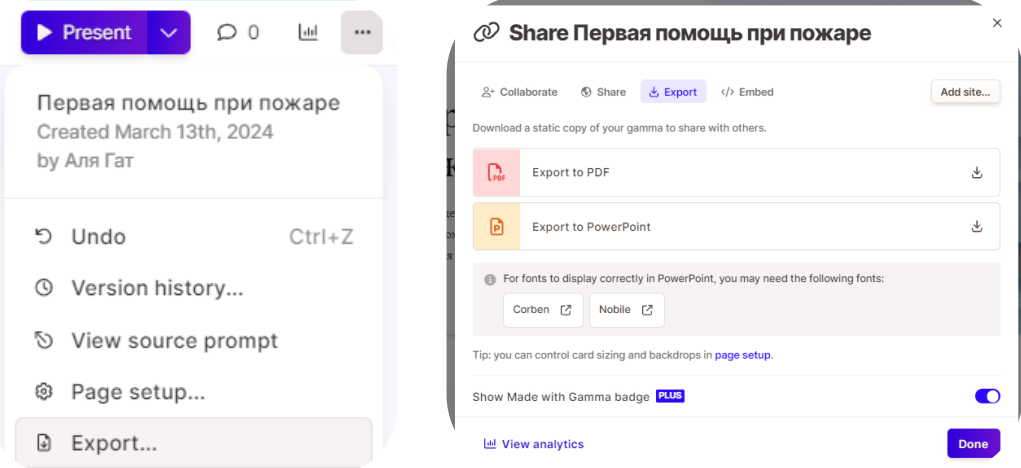

Выберите Export to Power Point. Начнется загрузка. Если загрузка длиться слишком долго, файл будет отправлен вам на почту. Файл сохранится в папке Загрузки.

Далее вы можете редактировать презентацию по своему желанию.

Не забудьте убрать знак «Сделано с ГАММА». Для этого нажмите на элемент, правой кнопкой мыши и «вырезать».

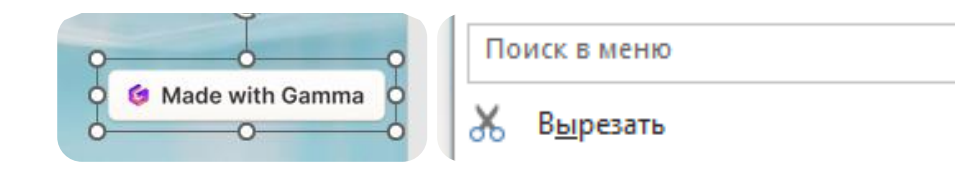

Удалите во всех слайдах заменяя всё на знак ЦППК.

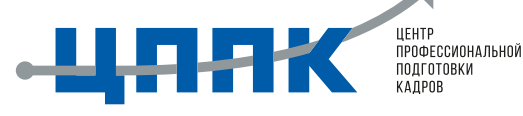

Можете скопировать прямо с этого документа и переместить на нужное место.

# **ЕСЛИ НЕ МЕНЯТЬ ШРИФТ ВО ВСЕХ ЭЛЕМЕНТАХ ФАЙЛ СОХРАНИТСЯ С КВАДРАТАМИ ВМЕСТО СИМВОЛОВ!!!**

НЕ ЗАБУДЬТЕ УБРАТЬ ЗНАК "СДЕЛАНО С ГАММА" И ЗАМЕНИТЬ ШРИФТ НА MONTSERRAT, ARIAL BLACK ИЛИ ARIAL!!!

Ваша презентация готова к использованию и редактированию.